# WORLDCAST EQUINOX QUICK START GUIDE

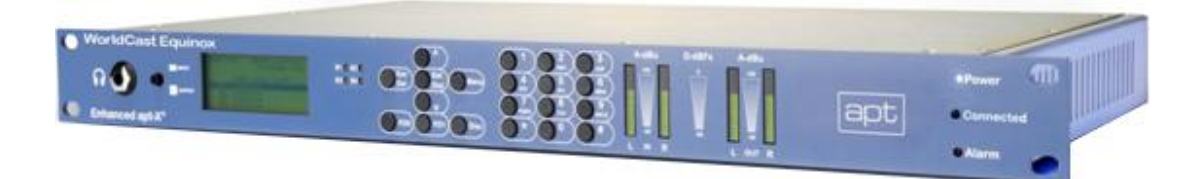

## 1. Connecting to CMS/NMS

- 1. Before you begin, ensure that you have both units connected to a hub and PC first before deploying on live networks.
- 2. Configure each unit separately as all units are shipped from APT with the same IP address. If two pieces of equipment are deployed on the same IP address, this could cause an IP addressing conflict.
- 3. Connect your Equinox to your switch/router/network via the LAN port on the back of the unit with an Ethernet cable (see connection diagram on the last page of this quick start guide).
- 4. Insert the APT CD in your CD drive to install the WorldNet CMS/NMS application. Follow the on-screen instructions.
- 3. Launch the WorldNet CMS/NMS software. Default login and password are: **administrator** and **password**.
- 4. Select "Add Unit" from the top left hand side of the screen
- 5. Type the address of the unit you wish to add. By **default** all new units will be shipped with the address **192.168.100.110**
- 6. Alternatively, you can perform a network scan by clicking the purple "Net Wizard" icon **. S**. The Net Wizard will scan for all available units in the IP address range.

### 2. Setting the IP address of the WorldCast Equinox

- 1. The default IP address is 192.168.100.110. You will need to reset it.
- 2. Once you have established the connection with your Equinox, double click on the unit in the tree view.
- 3. Click the Sys button.
- 4. Select the "NMS IP Interface" tab. NMS IP Interface

**Sys** 

- 5. Update network settings as necessary.
- Configure, 6. Click the "Configure" button to save your changes.
- 7. The Equinox will temporarily disconnect from the CMS/NMS application & reboot. The application will then reestablish the connection automatically. This may take up to 1 minute.

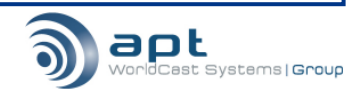

### 3. Configuring an audio profile

- 1. Double click the unit on the tree view to gain access to all the configurable options.
- 2. Determine the audio settings you wish to use for transmitting audio by clicking on Audio **Audio** and Audio Profiles Audio Profiles. Ensure that the unit to which you are transmitting is setup to also use these audio settings. When you have finished, click Configure. Ensure that the profile is given a name. If this audio profile Configure  $\checkmark$ is also to be used for an ISDN connection, enable "ISDN Applicable". Press configure.

#### 4. Establishing a bi-directional IP connection (using CMS/NMS)

- 1. Choose IP as the mode of transport you wish to use by opening the unit and navigating to CNX  $\frac{cm}{cm}$ . Select Mode/Status Mode / Status and select the primary connection as IP. Click Configure.
- 2. For an IP connection, it is recommended that there is only one unit configured as "Master"; this unit would normally be located at the transmitting or head-end. All slave units will synchronize with the master unit. Please configure the master/slave setting as required.
- 3. Next, click on Cnx  $\frac{cnx}{dn}$  and IP Speed Dials  $\frac{IP \text{ Speed Dials}}{an}$  and enter the IP address of the unit which you want to transmit to. Select the same packet size as that on the receiving unit. Select a QoS (quality of service) if you have arranged this with your ISP, otherwise leave at "0". Select the type of IP connection you will require (IP NACIP will normally be used to connect to other manufacturers" codecs or NACIP compliant APT codecs, IP Legacy would be used when connecting to older APT equipment which do not support NACIP and IP  $3^{rd}$  Party Legacy would normally be used to transmit to older codecs from other manufacturers such as the Mayah Centauri or Tokyo). Check the RX and TX enable check boxes. Set the buffer size to an appropriate level. N.B. It may be necessary to adjust the buffer size during trial and error of your network connection (e.g. should glitches appear in the audio). 100ms is the default value.
- 4. Select the audio profile from the drop down list which you configured in Section 3. Press configure. Configure  $\checkmark$
- 5. Next, click on Cnx cance then **IP Connect Select the IP speed dial you just configured from the drop-**

down list and press **Connect**  $\frac{1}{2}$  <sup>Connect</sup> . This will connect this unit only so you will need to perform the same setup on the unit with which you wish to communicate.

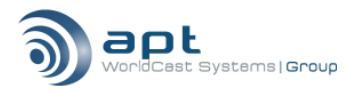

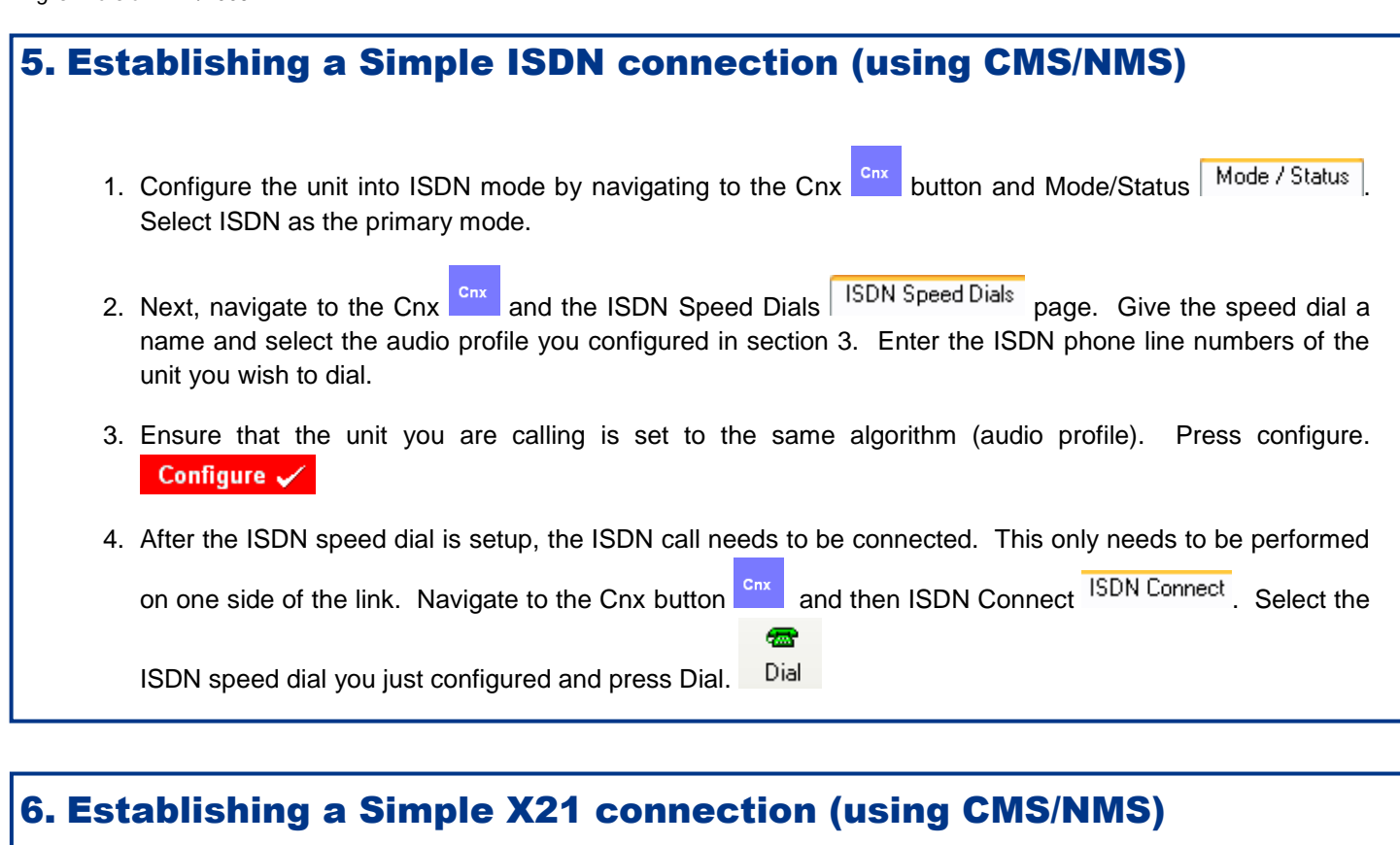

- 1. Configure the unit into X21 mode by navigating to the Cnx **Cnx** button and Mode/Status **Mode/Status** Select X21 as the primary mode.
- 2. Next, navigate to the Cnx  $\frac{cnx}{dn}$  and then X21 page.  $\frac{X21}{x}$  Choose the audio profile you had already

configured in section 3 and press configure. Configure <br>
Ensure the codec to which you are connecting is set to the same algorithm/audio profile.

 *Please read the manual for more information about this product including establishing a connection using SIP or configuring the codec to have automatic backup.*

If you have any question, please contact: **[support@aptcodecs.com](../../../../gwylie/Local%20Settings/Local%20Settings/Local%20Settings/Temporary%20Internet%20Files/Content.Outlook/ZYSCC4OS/support@aptcodecs.com)**

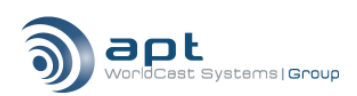

#### CONNECTION DIAGRAM

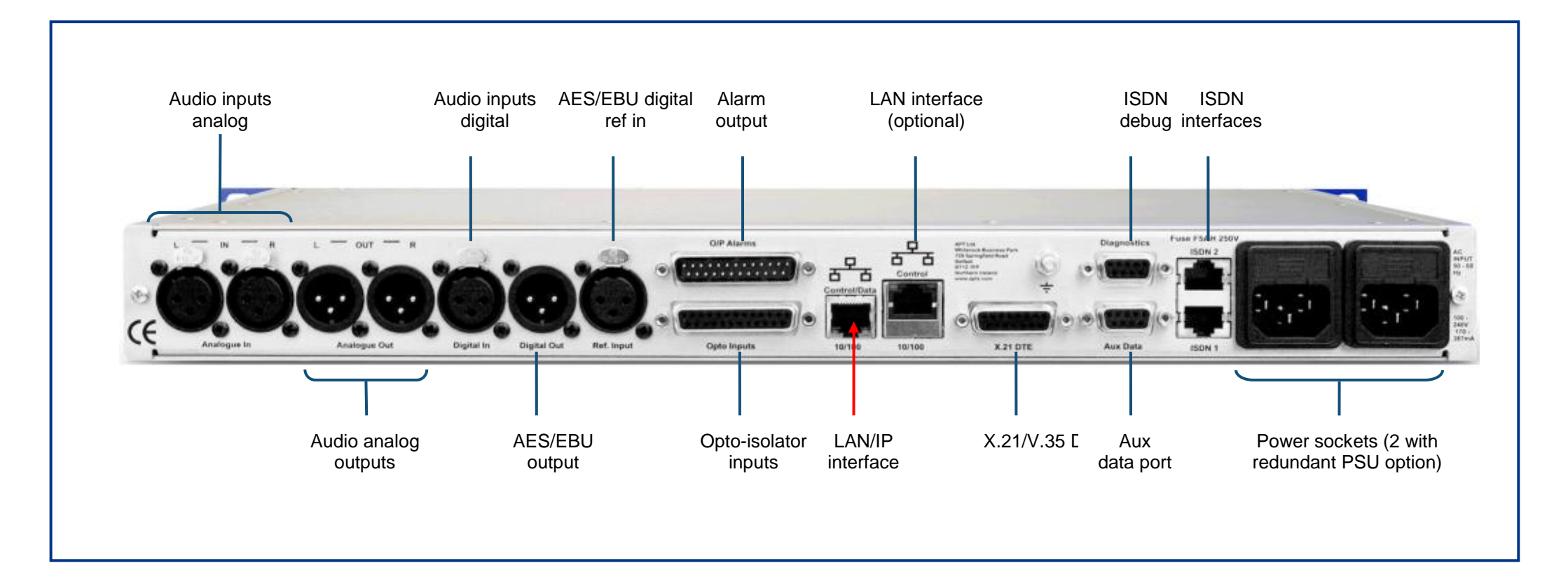

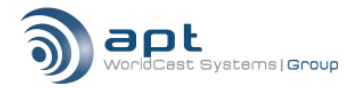